# **Willkommen bei Schulmanager Online**

**REALSCHULE CALBERLAH** Allin SPORTERFINDLICH MINT-SCHILLE FUROPASCHILLE

Um den Schulalltag zu organisieren und die Kommunikation zwischen Lehrkräften, Eltern, Verwaltung und Schulleitung zu vereinfachen, setzt unsere Schule das Online-Portal Schulmanager Online ein.

Das Portal bietet Ihnen folgende Möglichkeiten:

- § Ihr Kind krankmelden oder eine Beurlaubung, etwa für einen Arztbesuch, beantragen
- schulische Dokumente lesen, herunterladen und bei Bedarf ausdrucken
- Elternbriefe per E-Mail oder App empfangen und online lesen
- sich für Elterngespräche oder zum Elternsprechtag anmelden
- § schulische Veranstaltungen im Blick behalten und den Schulkalender mit Ihrem Kalender am Computer, Smartphone oder Tablet synchronisieren
- § Termine der angesagten Leistungsnachweise abrufen
- § über die *Unterrichtsinhalte, Hausaufgaben und Fehlzeiten* Ihres Kindes den Überblick behalten
- § Nachrichten empfangen *und an Lehrkräfte oder das Sekretariat schicken*
- § die Noten Ihres Kindes einsehen
- einen Sprechstundentermin bei einer Lehrkraft buchen
- den Stunden- und Vertretungsplan Ihres Kindes einsehen
- § Ihr Kind für ein Wahlfach anmelden
- § anfallende Beträge für Klassenfahrten, Jahresbericht etc. per Überweisung bezahlen
- § Guthaben einzahlen, von dem im Lauf des Schuljahres anfallende Kosten im Schulalltag abgezogen werden

Das Portal bietet Ihnen folgende Möglichkeiten:

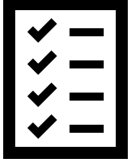

#### **Beantragung einer Beurlaubung**

Aus wichtigen Gründen (z. B. aufgrund eines Arzttermins) können Sie für Ihr Kind eine Beurlaubung vom Unterricht beantragen.

### **Zugriff auf Dokumente**

Lesen Sie schulische Dokumente online, laden Sie Dateien herunter oder drucken Sie diese bei Bedarf aus.

#### **Empfang digitaler Elternbriefe**

Erhalten Sie Elternbriefe und Umfragen per E-Mail oder App. Inhalte eines Elternbriefs lassen sich außerdem in knapp 20 Sprachen übersetzen.

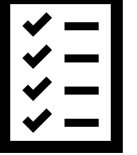

#### **Anmeldung zum Elternsprechtag**

Reservieren Sie Ihre Termine für den Elternsprechtag. Dabei wählen Sie aus, mit welchen Lehrkräften Sie sprechen möchten, und erhalten einen optimierten Zeitplan.

#### **Einblick in den Schulkalender**

Im Kalender finden Sie schulische Veranstaltungen, die Ihr Kind betreffen. Diese Termine können Sie auch in Ihrem Kalender am Computer, Smartphone oder Tablet abonnieren.

#### **Überblick über Klassenarbeiten**

Rufen Sie die Termine der angesagten Leistungsnachweise ab.

#### **Einblick in Klassenbuchinhalte**

Behalten Sie den Überblick über Unterrichtsinhalte in den Fächern Ihres Kindes. Rufen Sie außerdem eine Auflistung der Fehlzeiten und Hausaufgaben Ihres Kindes ab und sehen Sie die bei Ihrem Kind hinterlegten Einträge (z. B. zu vergessenen Hausaufgaben oder Materialien) ein.

#### **Versenden einer digitalen Krankmeldung**

Melden Sie Ihr Kind mit wenigen Klicks online krank, wodurch der Anruf in der Schule entfällt. *Eine schriftliche Entschuldigung ist weiterhin innerhalb von drei Tagen beim Klassenleiter abzugeben.*

#### **Versand und Empfang von Nachrichten**

Empfangen Sie Nachrichten *und kontaktieren Sie das Sekretariat oder die Lehrkräfte* Ihres Kindes über einen schulinternen Messenger.

#### **Anmeldung für Sprechstunden**

Buchen Sie Termine für Lehrersprechstunden. Bei Lehrkräften, die eine feste wöchentliche Sprechstunde anbieten, können Sie direkt einen Termin reservieren. Bei allen anderen Lehrkräften können Sie einen Termin anfragen.

#### **Einsicht in den Stunden- und Vertretungsplan**

Rufen Sie jederzeit den tagesaktuellen Stunden- und Vertretungsplan Ihres Kindes ab.

#### **Anmeldung für Wahlfächer**

Melden Sie Ihr Kind für Wahl(pflicht)fächer, Projekttage oder AGs online an.

#### **Durchführen von Zahlungen per Überweisung**

Zahlungen für Klassenfahrten, Jahresbericht etc. können Sie jetzt an die Schule überweisen. Über den Schulmanager erhalten Sie die Rechnungen hierfür. Daraus können Sie Betrag, Bankverbindung und Verwendungszweck in die Online-Banking-Maske Ihrer Bank kopieren, oder die Zahlung bequem per Scan eines QR-Codes in Ihrer Banking-App durchführen.

### **Schulmanager Online im Browser verwenden**

Um sich erstmalig im Schulmanager anzumelden, folgen Sie der Anleitung, die Sie von der Schule erhalten haben. Den Login-Bereich, sowohl für die erstmalige als auch für jede weitere Anmeldung im Schulmanager, finden Sie über folgenden Link: https://login.schulmanager-online.de.

### **Schulmanager Online als App auf Ihr Smartphone oder Tablet laden**

Um möglichst schnell auf den Schulmanager zugreifen zu können, können Sie diesen als App auf Ihrem iPhone, Android-Smartphone, oder Tablet installieren. Dazu suchen Sie nach der App "Schulmanager Online". Diese steht sowohl im App Store (iOS) als auch im Google Play Store (Android) kostenlos zum Download bereit.

# **Anmeldung für mehrere Kinder (über den Browser)**

### **Wenn Sie mehrere Kinder an der gleichen Schule haben:**

In diesem Fall können Sie alle Kinder über den gleichen Account verwalten. Dazu geben Sie einfach beim Anmeldeprozess für Ihr erstes Kind im Schulmanager an, dass Sie ein weiteres Kind an der Schule haben. Anschließend können Sie auch dieses Kind (per Eingabe des Anmeldecodes) in Ihren Account mit aufnehmen.

Wenn Sie bereits einen Elternaccount für ein Kind angelegt haben und jetzt im Nachhinein ein weiteres Kind in Ihrem bestehenden Account hinzufügen möchten, dann gehen Sie folgendermaßen vor:

- 1. Loggen Sie sich im bestehenden Account ein.
- 2. Klicken Sie rechts oben auf das Kopf-Symbol.
- 3. Klicken Sie auf "Code hinzufügen".

Achtung: Sie können nur Kinder, die an der gleichen Schule sind, in einem Account verwalten. Wenn Sie Kinder an mehreren Schulen haben, beachten Sie bitte den folgenden Abschnitt.

### **Wenn Sie mehrere Kinder an unterschiedlichen Schulen haben:**

In dem Fall ist es nicht möglich, alle Kinder in einem Account zu verwalten.

Um einen Elternaccount für ein weiteres Kind an einer anderen Schule zu erstellen, gehen Sie folgendermaßen vor:

Melden Sie sich bei der zweiten Schule genauso an, als hätten Sie sich noch nie im Schulmanager registriert. Anschließend haben Sie mehrere Möglichkeiten:

- 1. Sie geben eine andere E-Mail-Adresse an als bei der ersten Schule. Dann können Sie anhand der E-Mail-Adresse entscheiden, an welcher Schule Sie sich einloggen wollen.
- 2. Sie melden sich zweimal mit der gleichen E-Mail-Adresse an.

Dabei gibt es wiederum zwei Möglichkeiten:

- a) Sie verwenden zwei verschiedene Passwörter. Dann können Sie anhand des Passworts entscheiden, an welcher Schule Sie sich einloggen wollen.
- b) Sie verwenden zweimal das gleiche Passwort. Dann können Sie beim Login auswählen, in welche Schule Sie sich einloggen möchten.

### **Möglichkeit des "Multilogins" in der App**

Wenn Sie Accounts an mehreren Schulen haben, können Sie sich in der App mit allen Accounts gleichzeitig anmelden (über den Browser ist dies nicht möglich).

Dazu loggen Sie sich zuerst in einem der Accounts ein. Anschließend gehen Sie am Smartphone im Menü auf "Mein Account" bzw. am Tablet rechts oben auf das Kopf-Symbol und dann auf "Mein Account". Unter "Weitere Schulen" können Sie jetzt zusätzliche Accounts von anderen Schulen hinzufügen. Dazu gehen Sie auf "+ Weitere Schulen hinzufügen" und wählen die Schule aus. Nun loggen Sie sich wie gewohnt mit dem anderen Account ein und anschließend sind Sie mit beiden Accounts gleichzeitig eingeloggt.

In der App können Sie jetzt über die Navigation zwischen den Accounts hin- und herschalten, am Tablet klicken Sie dazu rechts oben auf das Kopf-Symbol.

Push-Benachrichtigungen erhalten Sie für alle Accounts, mit denen Sie eingeloggt sind. Beim Klick auf eine Benachrichtigung landen Sie automatisch im entsprechenden Account.

### **Die Startseite im Schulmanager**

Über das Hauptmenü "Module", links oben, haben Sie Zugriff auf alle Funktionen des Schulmanagers.

Die Kacheln zeigen aktuelle Informationen. Mit ihnen gelangen Sie schnell zu den wichtigsten Funktionen.

Rechts oben finden Sie Benachrichtigungen und können Ihr Benutzerkonto verwalten.

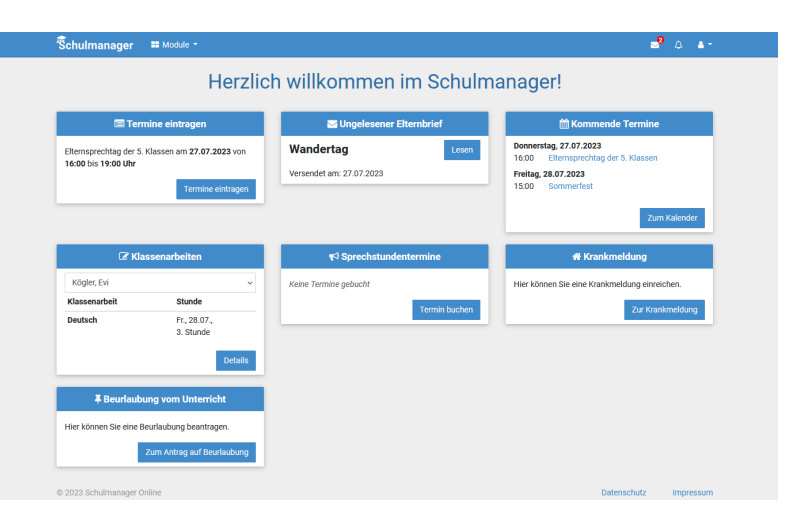

### **Eine Beurlaubung beantragen**

Über eine Kachel auf der Startseite oder den Menüpunkt "Beurlaubung" können Sie Beurlaubungen für Ihr Kind beantragen.

### **Nachfolgenden Absatz sollten Sie an die Regelung Ihrer Schule anpassen.**

In der Kachel "Antrag auf Beurlaubung" können Sie einen Antrag auf Beurlaubung einreichen. Geben Sie dazu den Zeitraum sowie eine Begründung ein und klicken Sie auf "Antrag einreichen". Drucken Sie anschließend den schriftlichen Antrag aus und geben Sie ihn unterschrieben im Sekretariat ab.

Sobald Sie erstmalig eine Beurlaubung beantragt haben, können Sie über die Kachel "Vergangene Anträge" den Status Ihres Antrags einsehen.

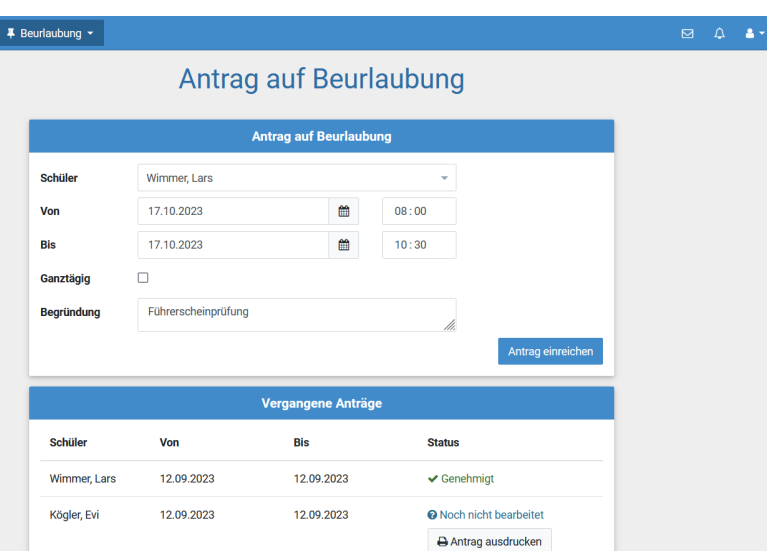

# **Dokumente herunterladen**

Im Modul "Dokumente" wählen Sie links in der Ordnerübersicht zunächst das gewünschte Dokument in einem der aufgelisteten Ordner aus.

Das ausgewählte Dokument lässt sich anschließend entweder herunterladen oder direkt ausdrucken.

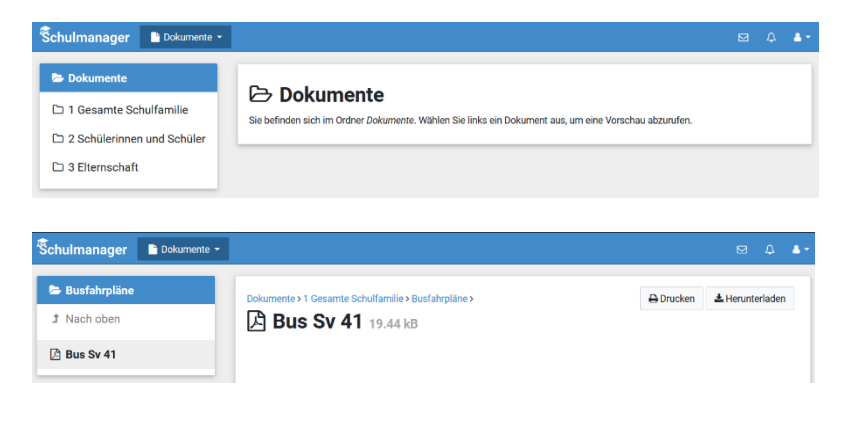

### **Elternbriefe lesen**

Neue Elternbriefe erhalten Sie zum einen per E-Mail. Bitte klicken Sie am Ende der Mail auf den Link ("Klicken Sie hier, um den Elternbrief zu lesen"), um zu bestätigen, dass Sie die Informationen erhalten haben.

Zum anderen werden Ihnen auch im Schulmanager neue Elternbriefe auf der Startseite angezeigt.

Nach dem Öffnen des Elternbriefs können Sie diesen in verschiedene Sprachen übersetzen lassen und angehängte Umfragen beantworten.

Bereits gelesene Elternbriefe können Sie jederzeit über den Menüpunkt "Elternbriefe" aufrufen und z. B. Anhänge erneut herunterladen.

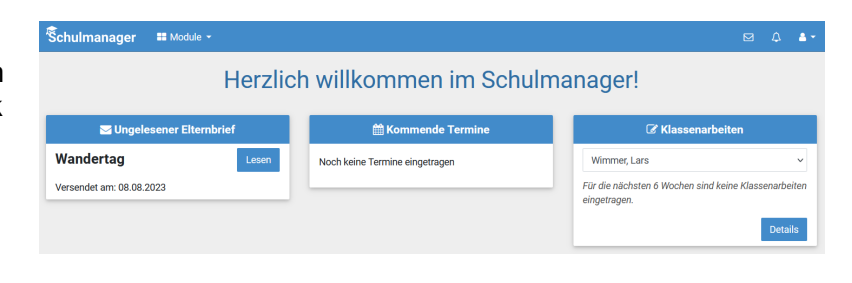

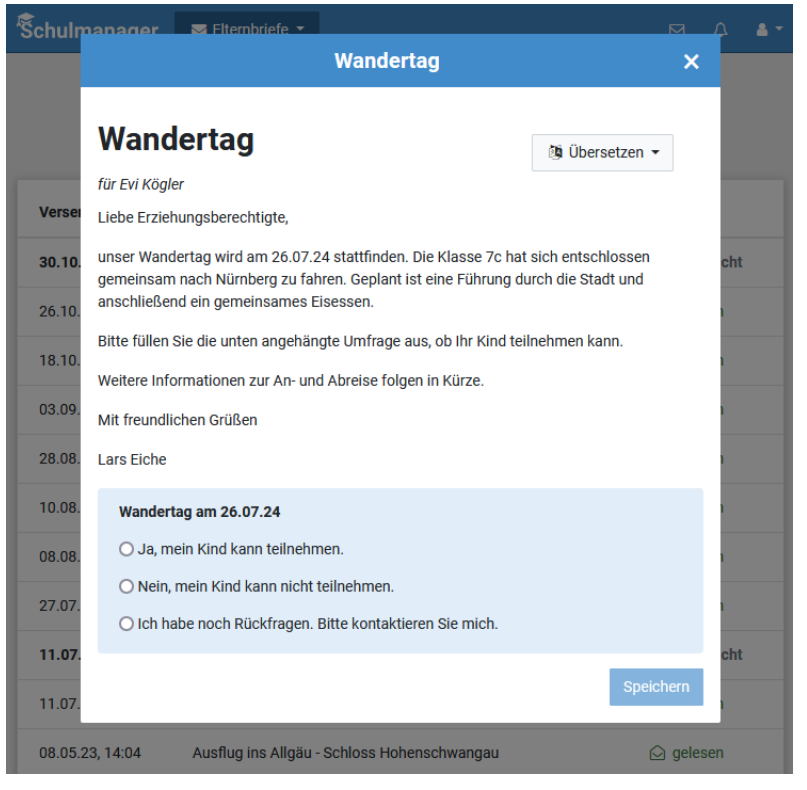

### **Buchen von Elternsprechtagsterminen**

Sind Termine eines Elternsprechtags für die Buchung freigeben, erscheint ein entsprechender Hinweis auf der Schulmanager-Startseite.

Klicken Sie dort auf "Termine eintragen", oder navigieren Sie in das Modul "Elternsprechtag", und geben Sie an, von wann bis wann Sie an diesem Tag Zeit haben.

Wählen Sie anschließend aus, mit welchen Lehrkräften Ihres Kindes Sie sprechen möchten.

Der Schulmanager reserviert für Sie Termine bei den ausgewählten Lehrkräften. Dabei wird auf eine für Sie möglichst optimale Verteilung geachtet.

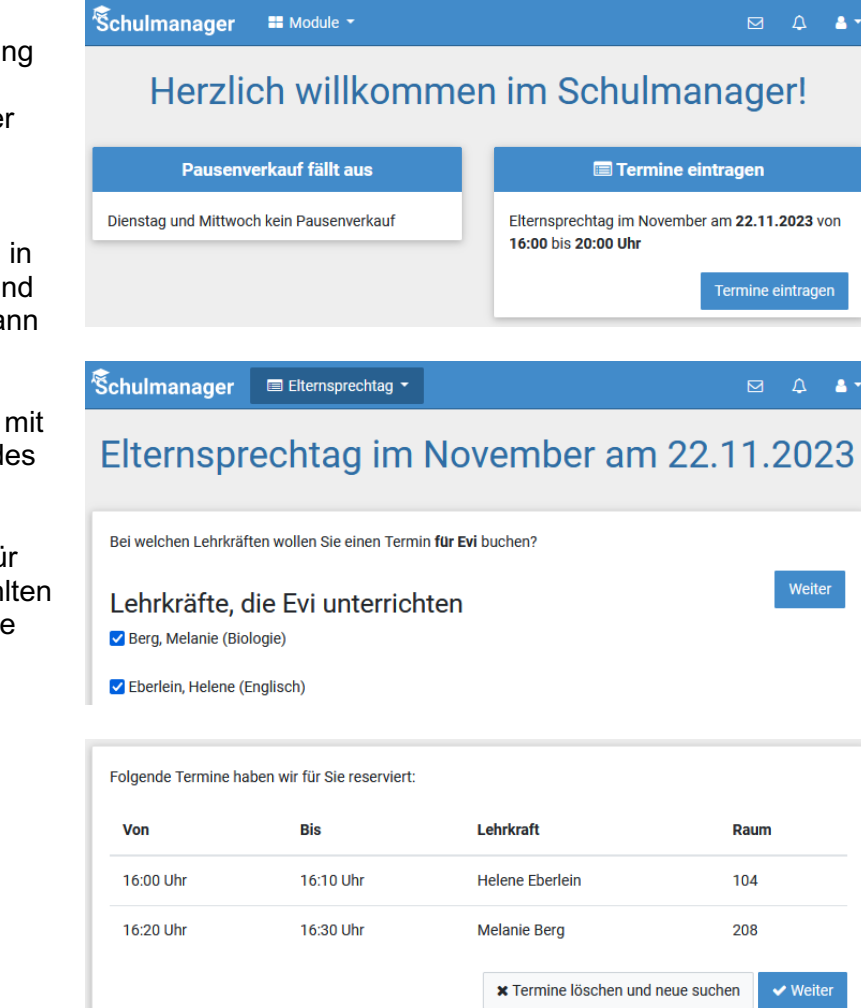

### **Den Kalender abonnieren**

Sie können schulische Termine Ihres Kindes im Kalender-Modul einsehen und den Kalender des Schulmanagers außerdem über Ihr Smartphone, Tablet oder ein Kalender-Programm wie Microsoft Outlook ™ kostenlos abonnieren.

So sehen Sie automatisch jederzeit die aktuellen Termine Ihres Kindes in Ihrem gewohnten Kalender.

Die Abo-Adresse und weitere Informationen finden Sie unter "Kalender abonnieren" (s. Button links unten). Unterstützung mit Ihrer individuellen Kalender-App finden Sie im jeweiligen Hilfebereich Ihrer App oder Ihres Betriebssystems.

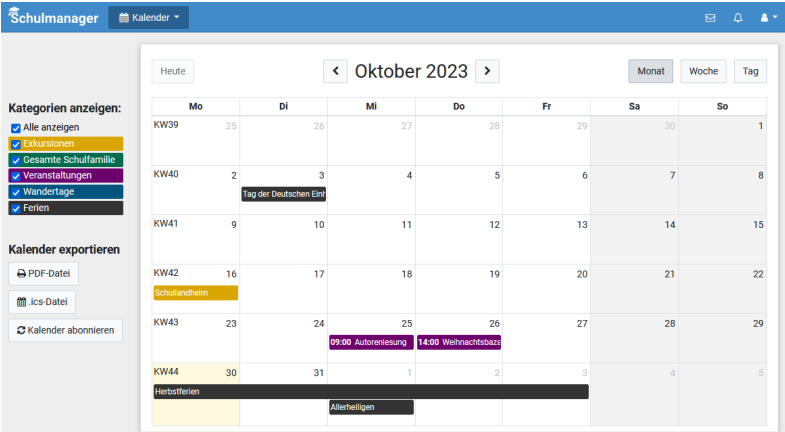

### **Termine für Klassenarbeiten einsehen**

Auf der Startseite finden Sie eine Kachel mit den anstehenden Klassenarbeiten Ihres Kindes.

Im Menüpunkt "Klassenarbeiten" können Sie in eine Wochenansicht wechseln. Dort sehen Sie Details zur Klassenarbeit und können den Plan als PDF-Datei speichern.

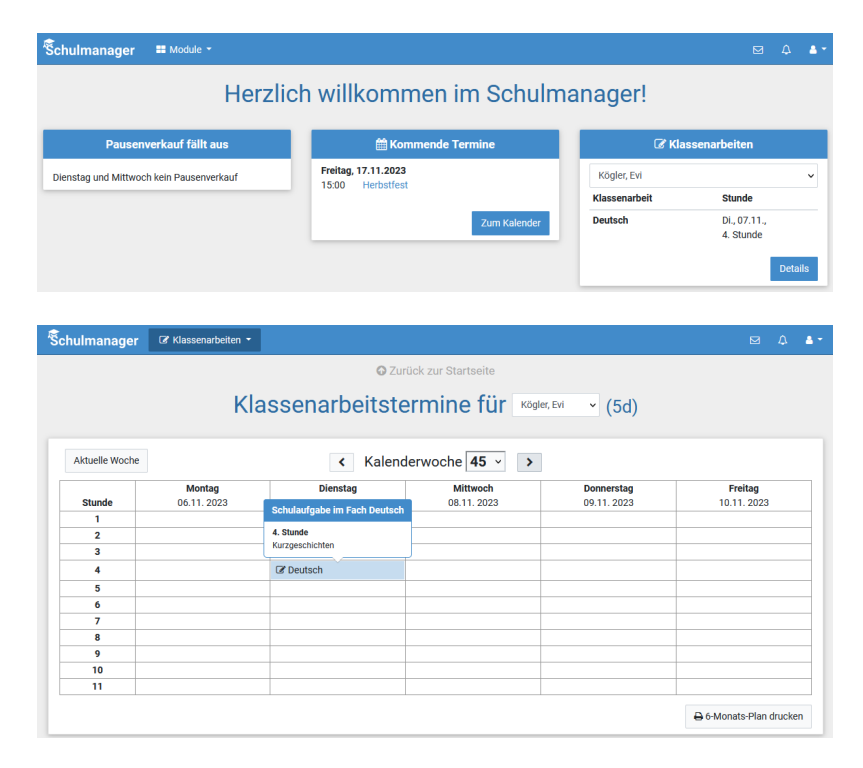

# **Fehlzeiten überprüfen und Klassenbuchinhalte aufrufen**

Im Modul "Klassenbuch" haben Sie Zugriff auf *Fehlzeiten, Unterrichtsinhalte und Hausaufgaben* Ihres Kindes.

*Unter dem Punkt "Berichte" (s. Navigation oben) finden Sie eine Statistik und Historie zu den Absenzen Ihres Kindes. Außerdem können Sie sich Klassenbucheinträge anzeigen lassen (z. B. wenn Ihr Kind die Hausaufgaben vergessen hat). S. Buttons rechts.* 

*Unter "Unterrichtsinhalte" und "Hausaufgaben" (s. Navigation oben) erhalten Sie eine Übersicht über aktuelle Unterrichtsinhalte und Hausaufgaben in den einzelnen Fächern Ihres Kindes.*

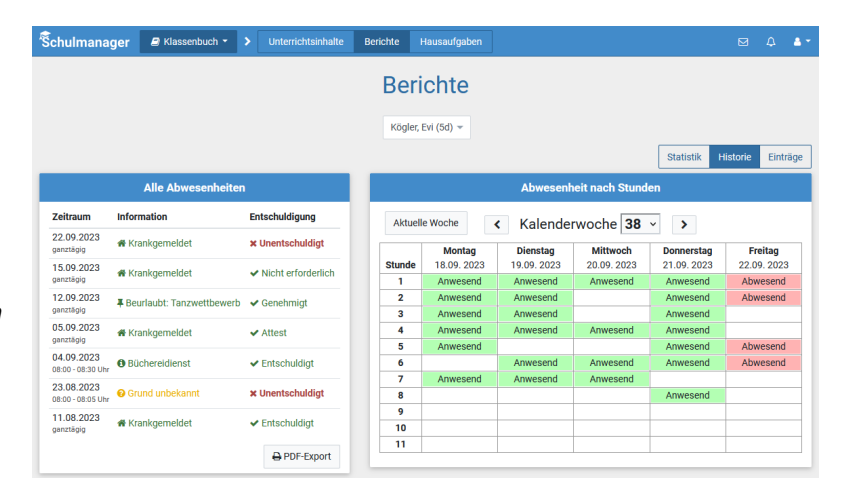

### **Ihr Kind krankmelden**

Über den Button "Zur Krankmeldung" auf der Startseite des Schulmanagers können Sie im Modul "Krankmeldung" Ihr Kind krankmelden.

Im ersten Abschnitt können Sie Ihr Kind krankmelden. Geben Sie dabei den voraussichtlichen Zeitraum an und reichen Sie die Krankmeldung mit Klick auf den Button ein. *Sie müssen Ihrem Kind keine schriftliche Entschuldigung mitgeben. //*

*Bitte drucken Sie im nächsten Schritt das Entschuldigungsformular aus und geben Sie es Ihrem Kind unterschrieben mit, wenn es wieder gesund ist.*

Sobald Sie erstmalig eine Krankmeldung abgegeben haben, sehen Sie im zweiten Abschnitt eine Liste der vergangenen Krankmeldungen.

*Bei Bedarf können Sie das schriftliche Entschuldigungsformular nochmals ausdrucken.*

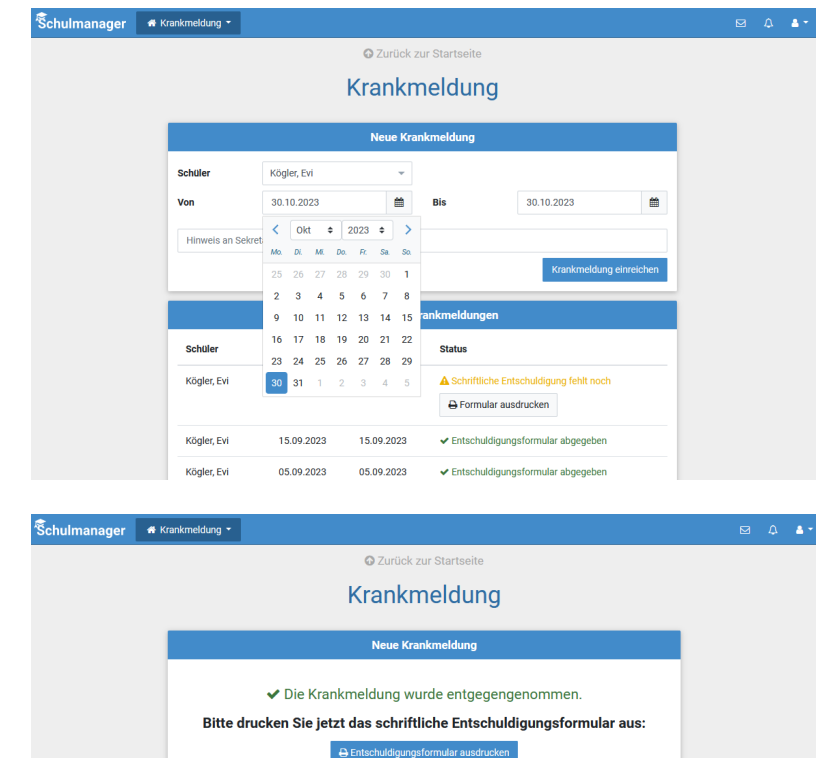

### **Nachrichten versenden**

Über das Modul "Nachrichten" können Sie schulinterne Nachrichten empfangen. *Möchten Sie Nachrichten an Lehrkräfte oder z. B. das Schulsekretariat schicken, navigieren Sie in der Modulübersicht in den Bereich "Nachrichten".*

*Dort können Sie eine Nachricht an einen ausgewählten Empfänger verfassen und bei Bedarf Anhänge vor dem Versenden hinzufügen.* 

Erhaltene *und bereits verschickte* Nachrichten werden Ihnen links in einer Übersicht angezeigt.

Dort können Sie außerdem über das Zahnrad-Symbol einstellen, ob Sie Benachrichtigungen erhalten möchten, wenn ungelesene Nachrichten länger als ein paar Stunden in Ihrem Account vorliegen.

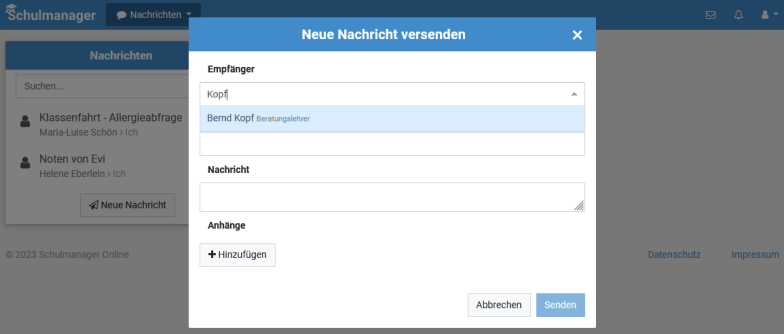

# **Einen Sprechstundentermin buchen**

**冬chu** 

Über den Menüpunkt "Sprechstunden" können Sie einen Sprechstundentermin bei einer Lehrkraft buchen.

Nach Klick auf den Button "Termin buchen" wählen Sie einen der verfügbaren Termine aus, oder stellen Sie eine Anfrage für einen Sprechstundentermin. Bitte geben Sie den Grund für Ihren Gesprächswunsch an, damit sich die Lehrkraft vorbereiten kann.

Bereits gebuchte Termine sehen Sie in der Übersicht. Diese Termine können Sie über den Button "Termin löschen" auch absagen.

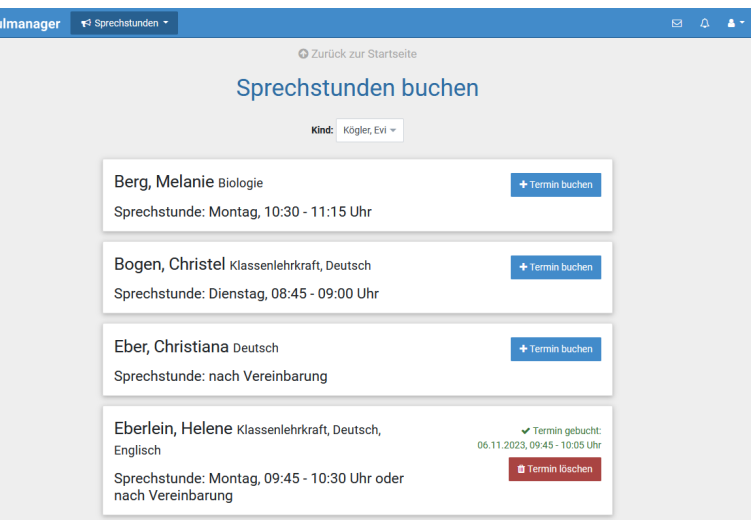

### **Den Stunden- und Vertretungsplan ansehen**

Im Modul "Stundenplan" finden Sie den Stundenplan Ihres Kindes.

Außerdem enthält dieser Stundenplan aktuelle Vertretungen.

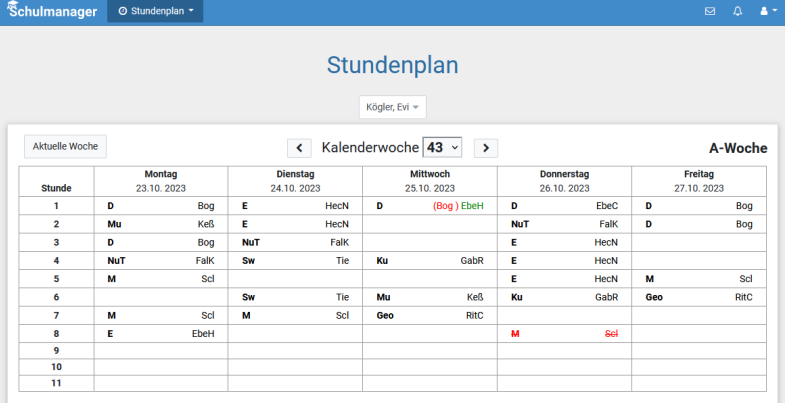

# **Für Wahlfächer anmelden**

Wird eine Wahl über den Schulmanager abgehalten, werden Sie auf der Startseite in einer Kachel darauf hingewiesen.

Um an der Wahl teilzunehmen, klicken Sie dort entweder auf "Wünsche eintragen" oder navigieren Sie über die Modulübersicht in das Modul "Wahlfächer".

Klicken Sie nach durchgeführter Wahl auf "Speichern".

Über das Ergebnis der Wahl werden Sie später wieder auf der Startseite des Schulmanagers informiert.

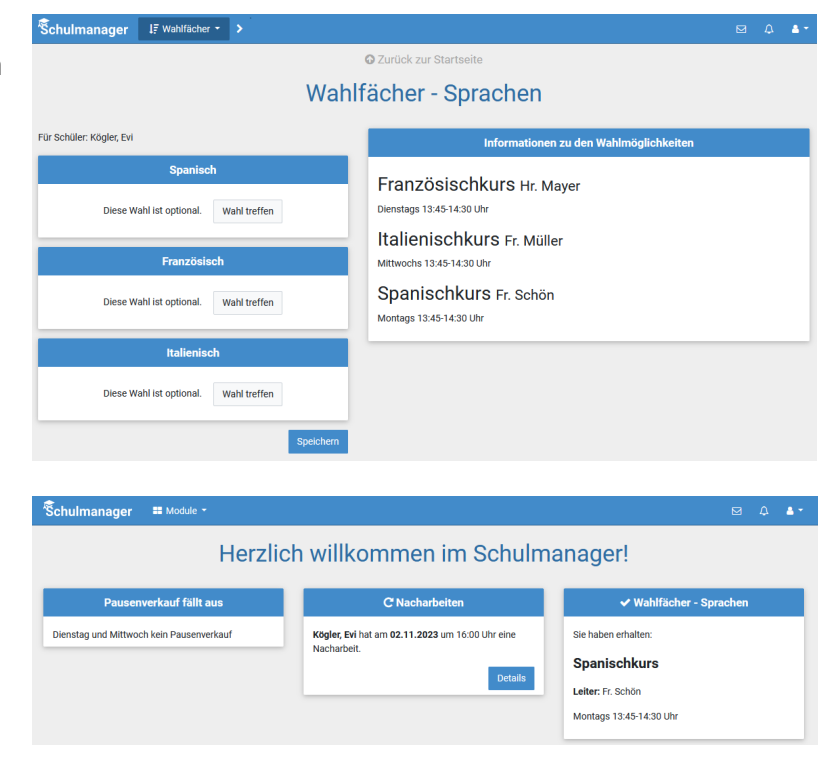

# **Zahlungen überweisen**

Zahlungsaufforderungen (z. B. für Klassenfahrten, den Jahresbericht etc.) erhalten Sie per Mail oder über Ihren Schulmanager-Account.

Im Modul "Zahlungen" finden Sie genauere Informationen zu erhaltenen Zahlungsaufforderungen.

Überweisen Sie den aufgelisteten Betrag unter Angabe des Verwendungswegs an die angezeigten Kontodaten. Die Überweisung können Sie manuell ausführen oder Sie scannen den, auf der Zahlungsaufforderung angegebenen, QR-Code über Ihre Banking-App ein.

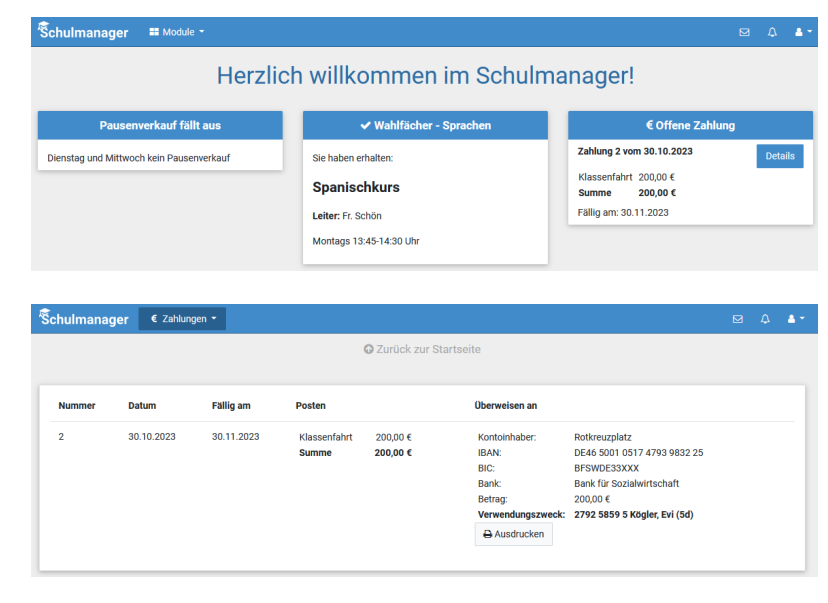